Ċ,

# 「レポート課題登録」について(教員編)

## 「レポート課題登録」とは

- ・ 「レポート課題登録」は,教員の課題提示,学生の課題提出,提出された課題の確認ま で,全て a・net 上で行うことができます。
- ・ 学生の課題提出には,ファイルの添付が必須となります。

#### 1.メニューの選択

ログイン後,上部メニュー「HOME」または画面右側のメニューから,「レポート課題登録」 を選択します。

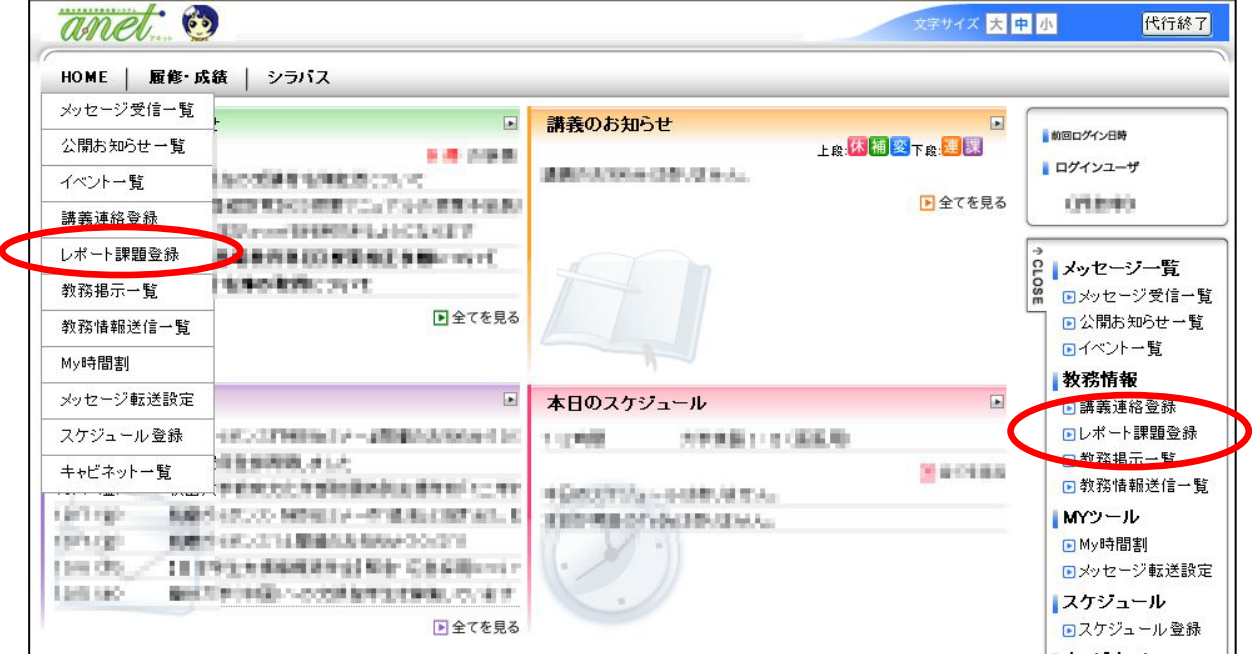

## 2. レポート課題対象時間割の選択

(1)[時間割を追加する]をクリックします。

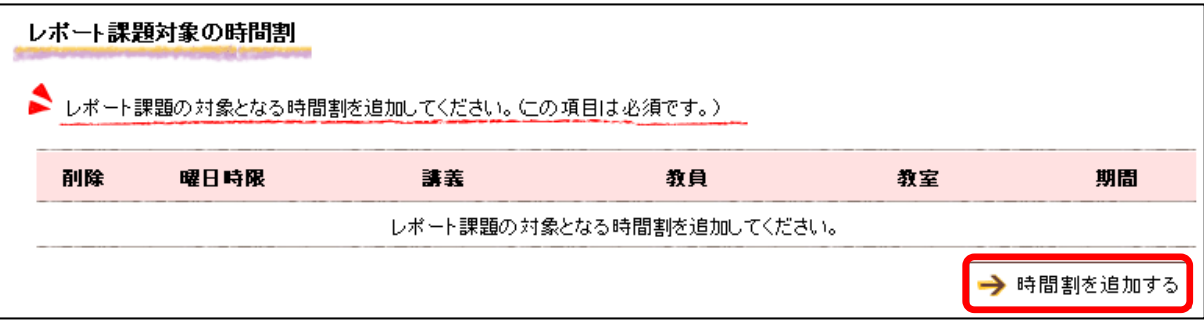

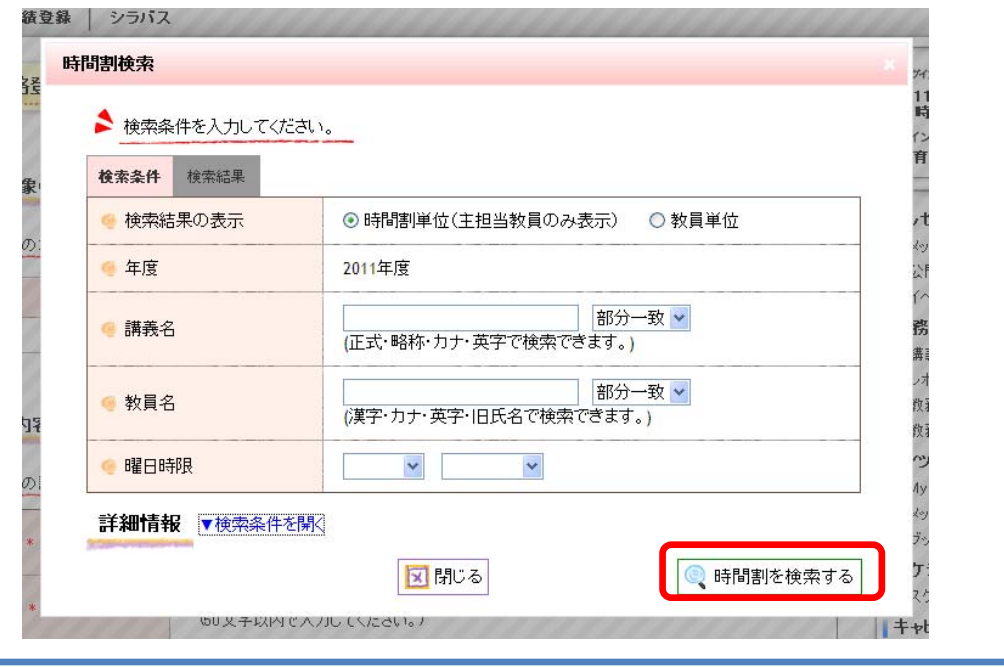

(2)検索画面から検索条件を指定し,[時間割を検索する]をクリックします。

- ・担当している科目のみ検索されます。 ・条件を指定せずに[時間割を検索する]をクリックすると,担当科目一覧が表示さ れます。
- (3)検索結果からメッセージを送信する講義にチェックを入れ,[時間割を選択する]をク リックします。

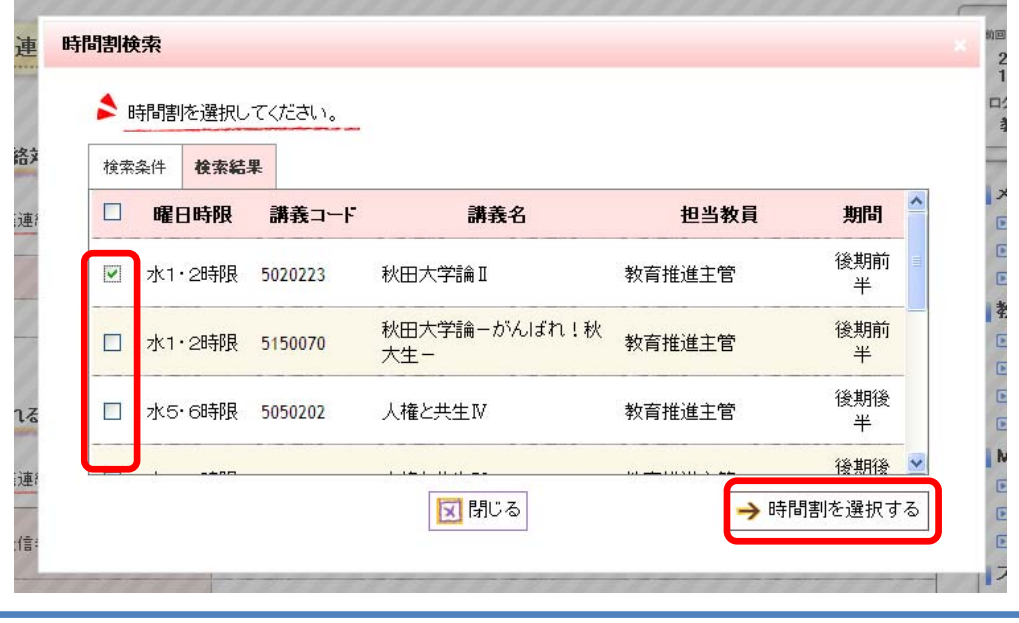

・同じ曜日,時限で科目名が違う場合も,複数にチェックを入れることで一斉送信す ることができます。

# 3.掲示内容の作成

掲示する内容を入力し,最後に画面右下の [入力内容を確認する] をクリックします。 ※ファイルの添付は必須ではありません。

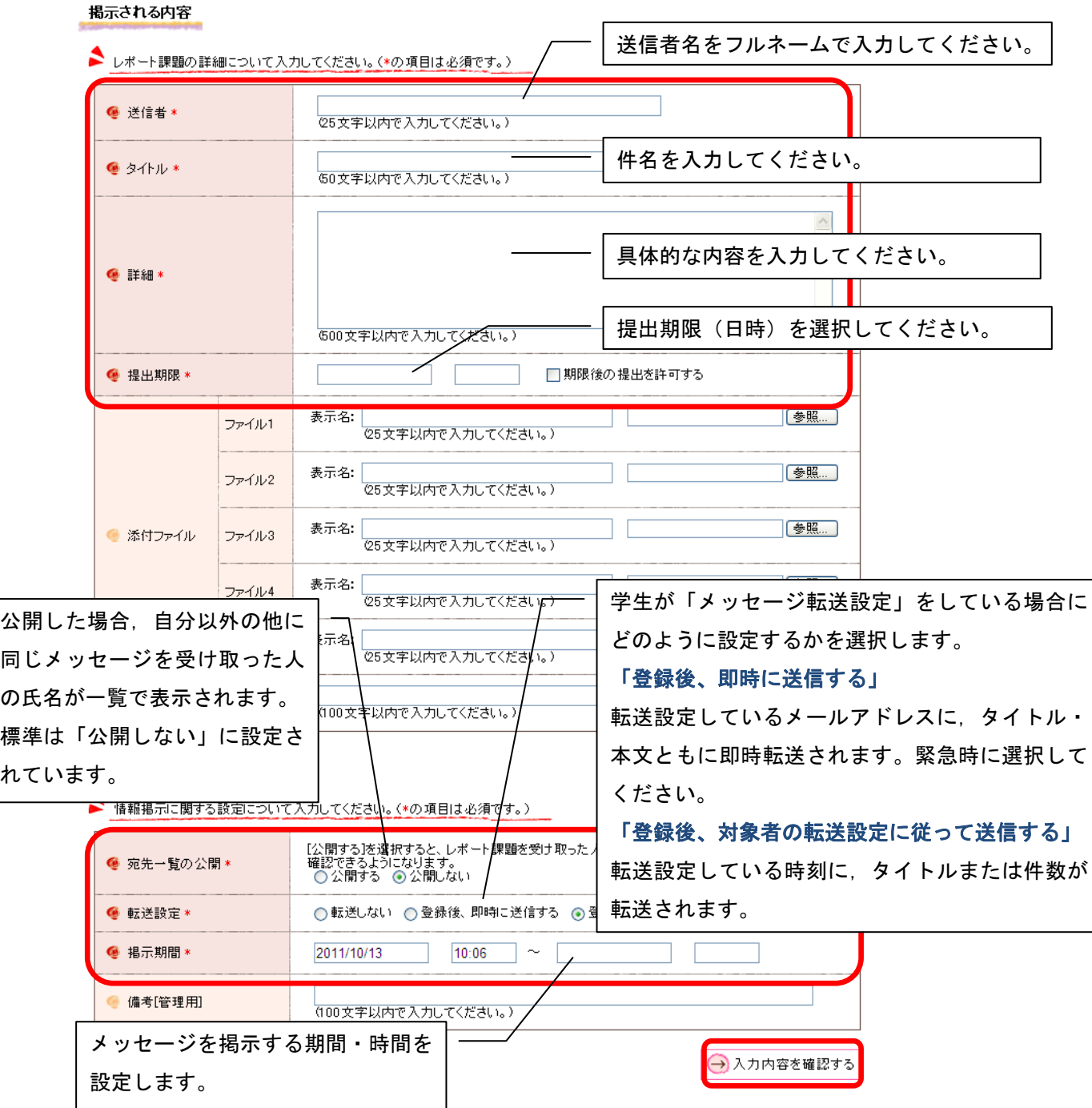

## 4.内容の確認

確認画面で内容を確認し,画面右下の[この内容を登録する]をクリックすると課題が登 録され,学生へ送信されます。

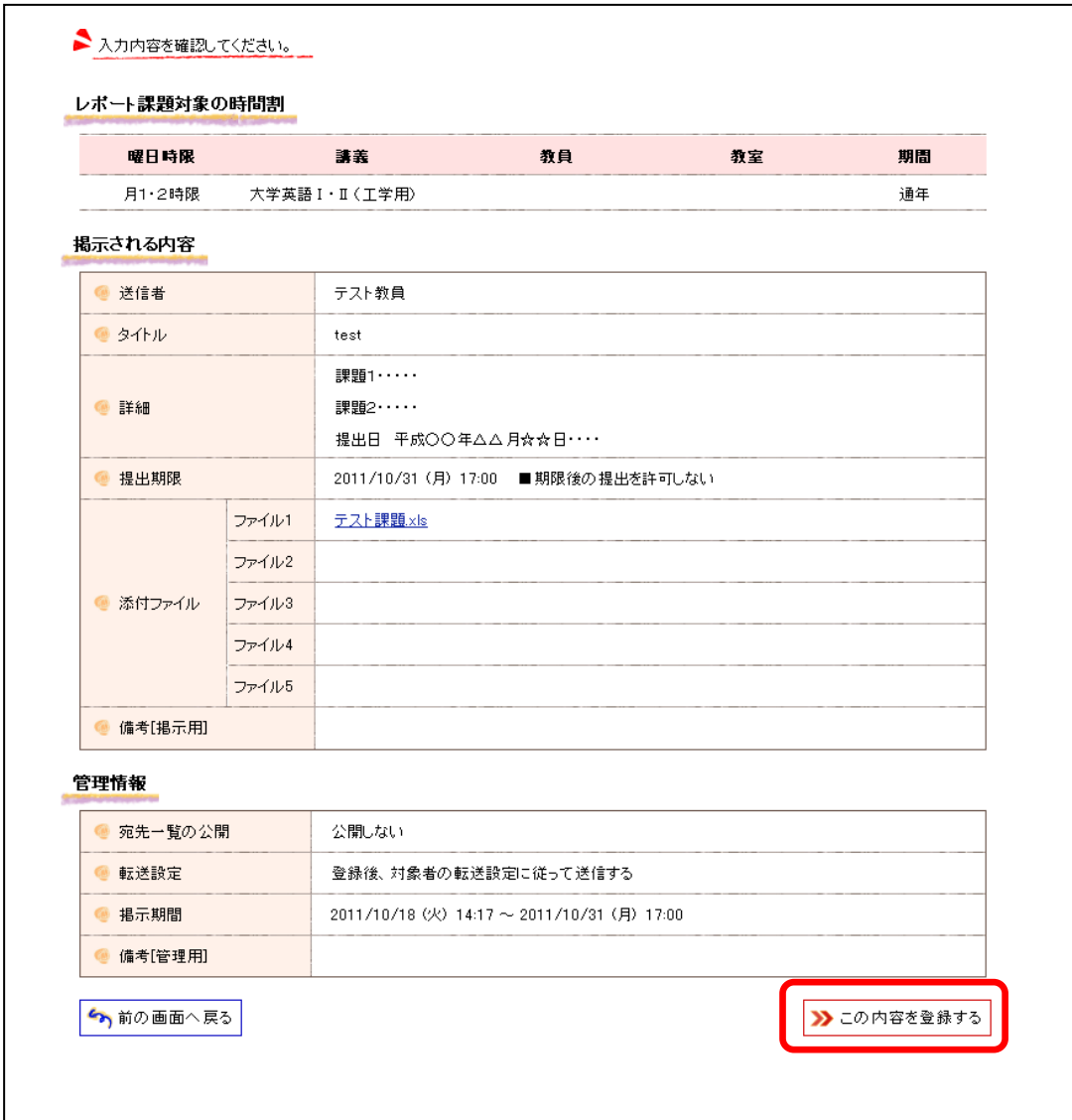

## 5.学生が提出した課題の確認

(1)上部メニュー「HOME」または画面右側のメニューから,「教務情報送信一覧」を選択し ます。

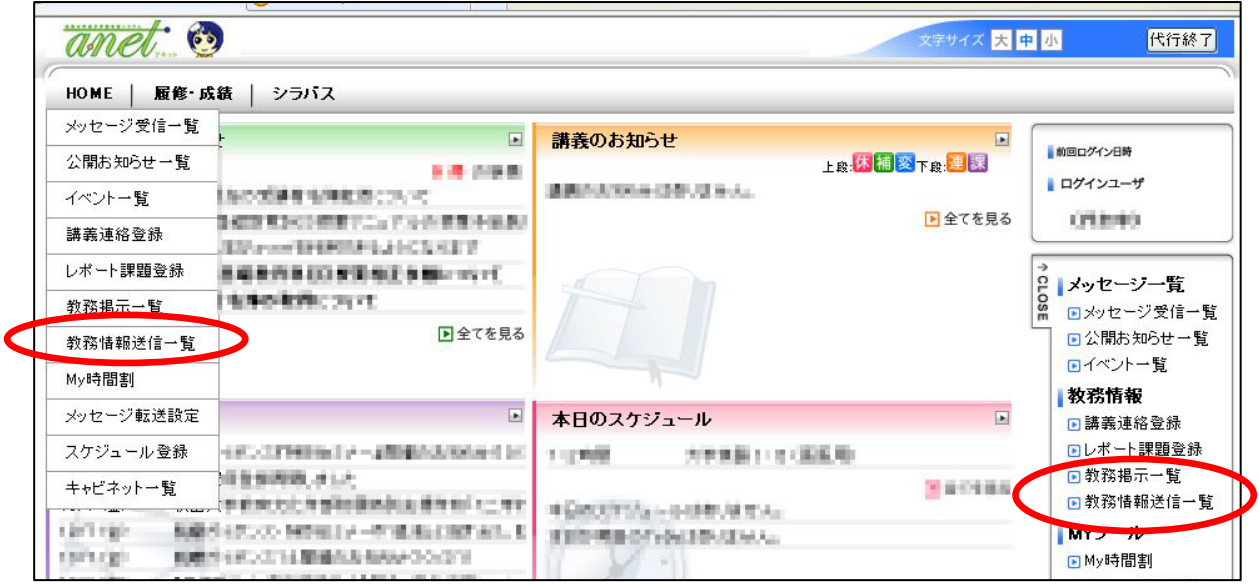

(2) 一覧から、該当講義の「レポート課題」をクリックします。

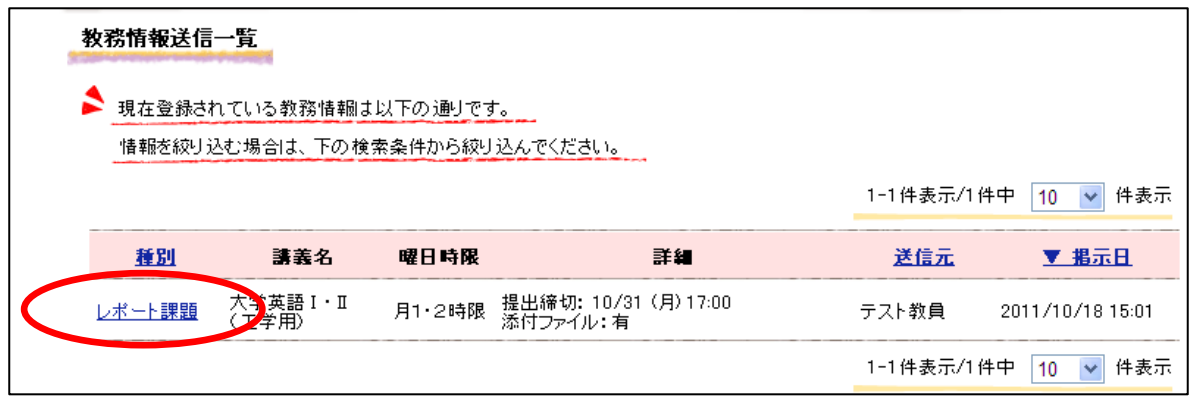

#### ※一覧に該当講義が表示されない!

掲示期限が切れているため,一覧に表示されていない可能性があります。詳細検索条件を 開き,掲示状態「掲示期限切れ」にチェックを入れ,検索を実行してください。

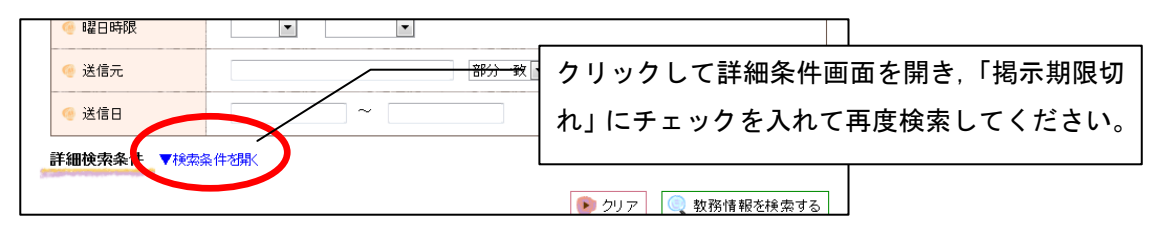

(3)レポート課題詳細の下部にある「レポートを回収する」をクリックすると,学生の提 出状況一覧が表示され,学生から提出されたレポートを確認できます。

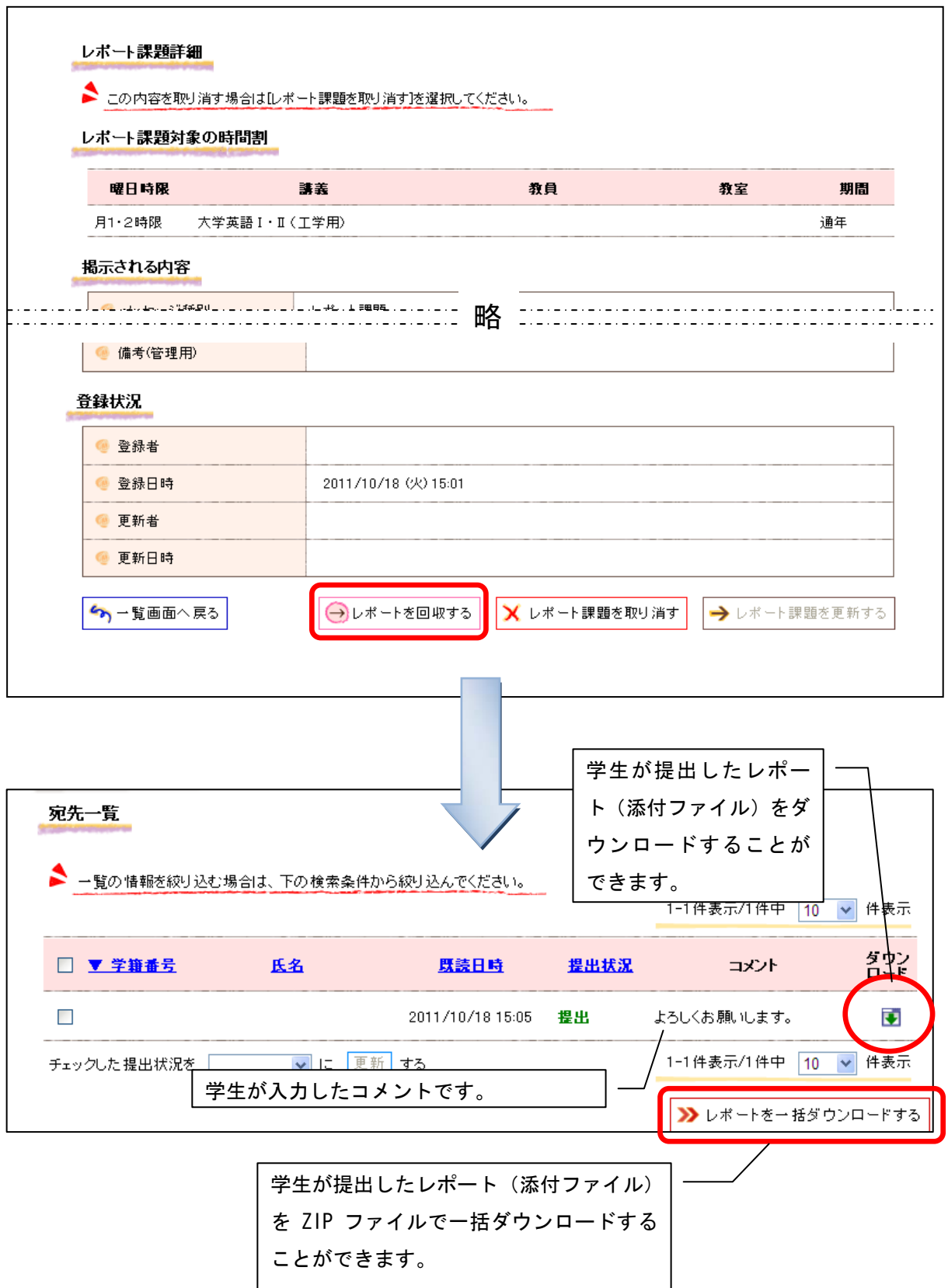

## 6.学生へコメントを返信する

 一覧から学生の氏名をクリックすると,図のような画面がでます。レポートコメントを 入力し,「レポート受付状況を更新する」をクリックすると,学生にコメントが送信されま す。

また,レポート受付状況を「未提出」,「再提出」に変更することができます。

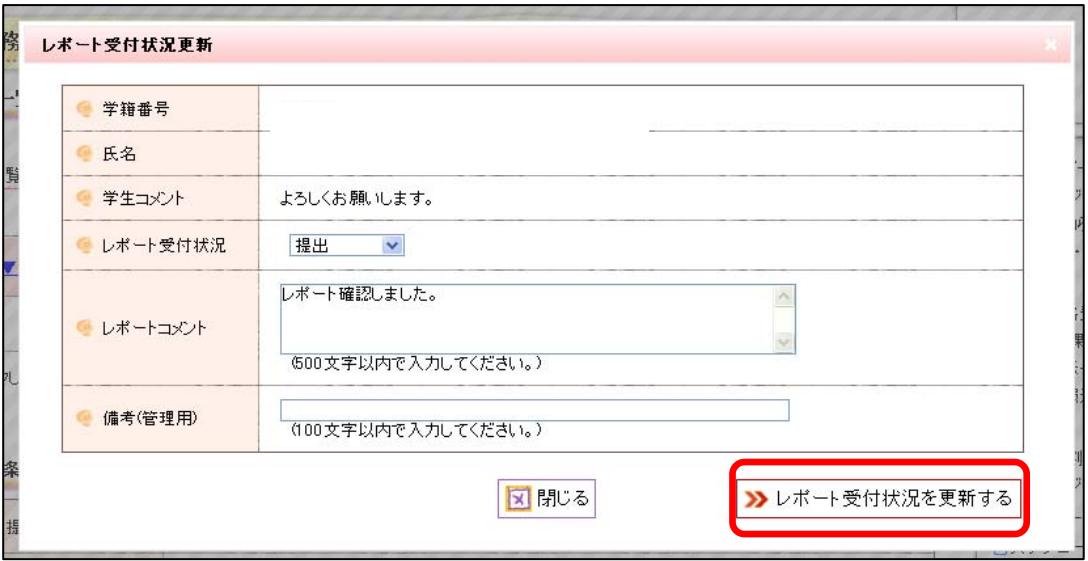